# **МІНІСТЕРСТВО ОСВІТИ І НАУКИ, МОЛОДІ ТА СПОРТУ УКРАЇНИ ХАРКІВСЬКА НАЦІОНАЛЬНА АКАДЕМІЯ МІСЬКОГО ГОСПОДАРСТВА**

# МЕТОДИЧНІ ВКАЗІВКИ **ДО ВИКОНАННЯ КОНТРОЛЬНОЇ РОБОТИ З КУРСУ** *ІНФОРМАЦІЙНІ СИСТЕМИ І ТЕХНОЛОГІЇ В ОБЛІКУ ТА АУДИТІ*

*(для слухачів другої вищої освіти центру післядипломної освіти та заочного навчання спеціальності 7.03050901"Облік і аудит")*

**ХАРКІВ – ХНАМГ – 2013**

Методичні вказівки до виконання контрольної роботи з курсу "Інформаційні системи і технології в обліку та аудиті" (для слухачів другої вищої освіти центру післядипломної освіти та заочного навчання спеціальності 7.03050901 "Облік і аудит") / Харк. нац. акад. міськ. госп-ва; уклад: С. М. Мордовцев –Х.: ХНАМГ, 2013. – 18 с.

Укладач: **к. т. н**., **доц.**. **С. М. Мордовцев**

Рецензент: к. т. н., доц. В. М. Охріменко

Рекомендовано кафедрою інформаційних систем та технологій в міському господарстві, протокол № 79 от 31.08.2011 р.

# **ЗМІСТ**

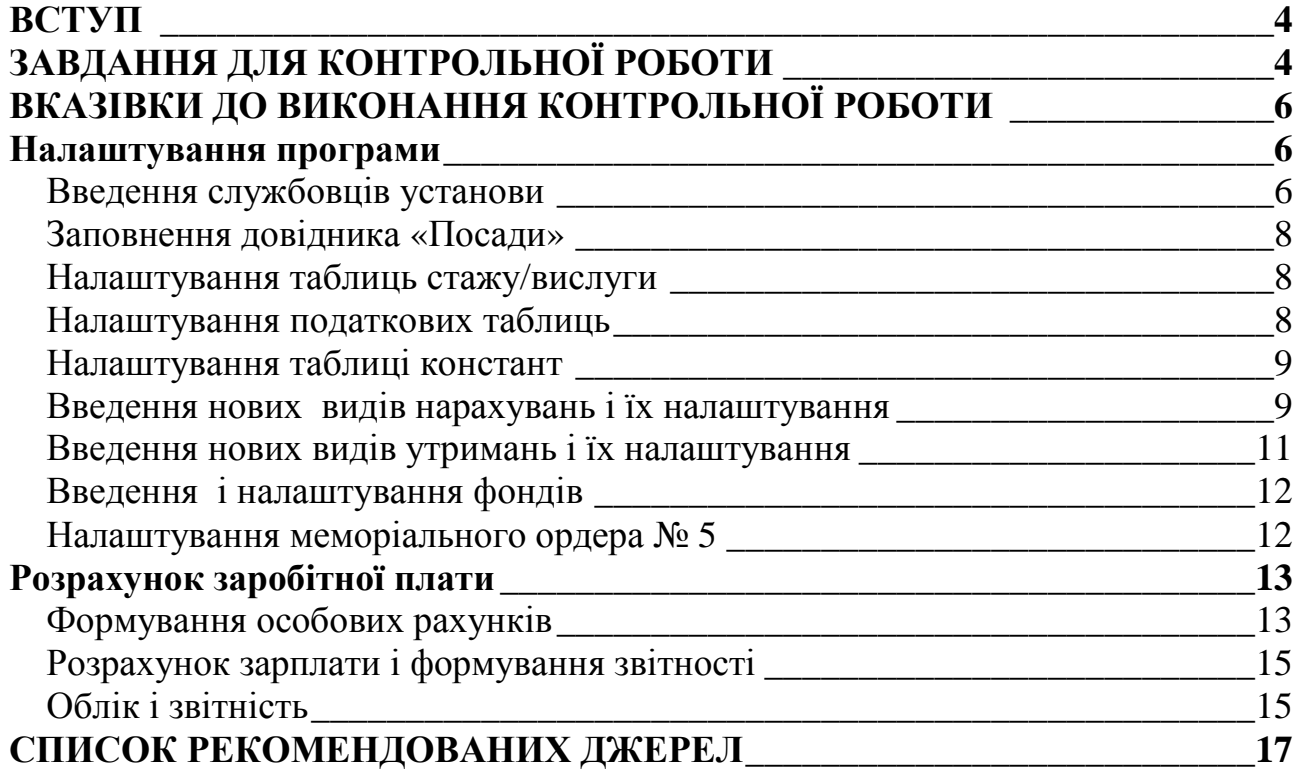

#### **ВСТУП**

Методичні вказівки до виконання контрольної роботи для слухачів другої вищої освіти спеціальності 7.050106 «Облік і аудит» з курсу «Інформаційні системі і технології в обліку» дозволяють навчити використовувати досягнення інформаційних технологій для ефективної організації обліку на підприємстві.

Виконання контрольної роботи є складовою навчального процесу і передбачає поглиблення та закріплення теоретичних знань, отриманих у процесі вивчення курсу, набуття навичок самостійної роботи з економічною і спеціальною літературою, даними бухгалтерського обліку й фінансової звітності, їх узагальнення і формування на їх основі економічно обґрунтованих управлінських рішень з використанням сучасних інформаційних технологій.

Робота складається з трьох етапів.

**1 етап**. Провести настройку програми «ПАРУС»

**2 етап.** Розрахувати заробітну плату для службовців бюджетної установи

**3 етап.** Сформувати бухгалтерську звітність

Виконану контрольну роботу представити у вигляді пояснювальної записки, написаної в MS WORD і базі даних, яку записують на CD-диск. Роботу, виконану не за своїм варіантом, не перевіряють. Помилки, зауваження та оцінку роботи вказують в рецензії. Доопрацьовану роботу подають на перевірку разом з попередньою роботою і рецензією.

# **ЗАВДАННЯ ДЛЯ КОНТРОЛЬНОЇ РОБОТИ ТЕМА: АВТОМАТИЗАЦІЯ РОЗРАХУНКУ І ОБЛІКУ ВИТРАТ ПО ОПЛАТІ ПРАЦІ**

За допомогою програми «ПАРУС-ЗАРПЛАТА» розрахувати заробітну плату працівників бюджетної установи за жовтень 2011 р. У таблицях 1-3 представлена інформація, необхідна для розрахунку нарахувань працівників установи. Всі працівники відпрацювали 21 день, що дорівнює кількості робочих днів.

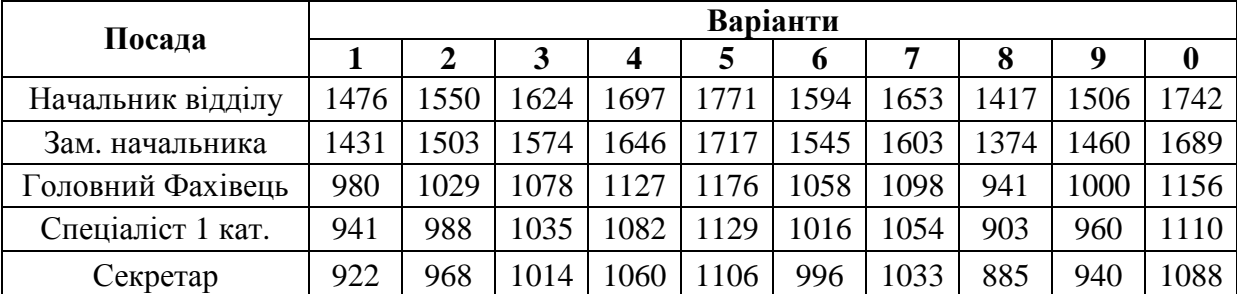

#### **Таблиця 1 - Посадовий оклад, у грн.**

#### **Таблиця 2 - Ранг державних службовців і сума доплати**

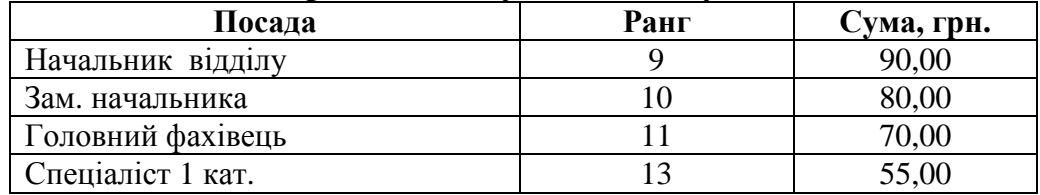

|                   | Варіанти |       |    |    |      |     |      |              |      |                   |  |
|-------------------|----------|-------|----|----|------|-----|------|--------------|------|-------------------|--|
| Посада            |          |       |    |    |      | n   |      |              |      |                   |  |
| Начальник відділу | 22       | ◠     | 19 | 16 | 26   | 24  | 18   | $\mathbf{r}$ | 20,5 | $\mathbin{\lnot}$ |  |
| Зам. начальника   |          |       | 13 | 14 | 15.5 | 16  | 10.5 |              |      |                   |  |
| Головний фахівець |          |       | Ω  |    | 5,5  | 6,5 |      | 4.1          |      |                   |  |
|                   |          | ۰۰ به |    | -  | 3,5  | ∠.  |      |              |      |                   |  |

**Таблиця 3 - Кількість років вислуги**

Для державних службовців передбачені наступні види оплат:

1. Погодинна оплата (ПО) визначається по формулі:

$$
\Pi O = \frac{O \Pi \cdot \overline{\mu} \Phi}{\overline{\mu} \Pi},
$$

де ОП – оклад посадовий; ДФ - фактично відпрацьований час (у днях); ДП - час роботи із плану (у днях).

2. Доплата за ранг – Д<sub>ранг</sub> (табл. 2).

3. Надбавка за вислугу років (*НВЛ*). Установлюється державним що служать і посадовим особам і обчислюється по формулі:

$$
HBJ = (IO + \mathcal{A}_{\text{para}}) \cdot BH
$$

де ПО - сума погодинної оплати, Д<sub>ранг</sub> - доплата за ранг; ВН - відсоток надбавки встановлений залежно від стажу державної служби або служби, в органах місцевого самоврядування й наведений у таблиці 4.

**Таблиця 4 - Відсоток надбавки для розрахунку нарахування - за вислугу років**

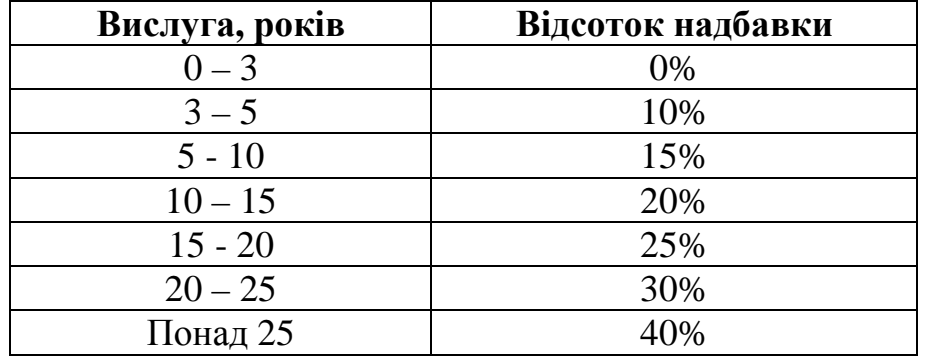

4. Надбавка за високі досягнення в праці й важливість робіт обчислюється по формулі:

 $H\ddot{B}$ *ДП* = (*ПО*+ *Д*<sub>*ранг*</sub> + *HBЛ*)⋅50%

5. Премія обчислюється по формулі:

$$
\Pi p = (IO + HBJ + HB\pi + H_{\text{plane}}) \cdot 30\%
$$

Для секретаря передбачені наступні види оплат:

1. Погодинна оплата (ПО);

2. Надбавка за високі досягнення в праці й важливість робіт обчислюється по формулі: *НВДП* = *ПО*⋅50%

Інформація для розрахунку втримань із працівників установи й ставка для розрахунку нарахувань на заробітну плату представлена в таблиці 6.

#### **Таблиця 6 - Дані для розрахунку утримань**

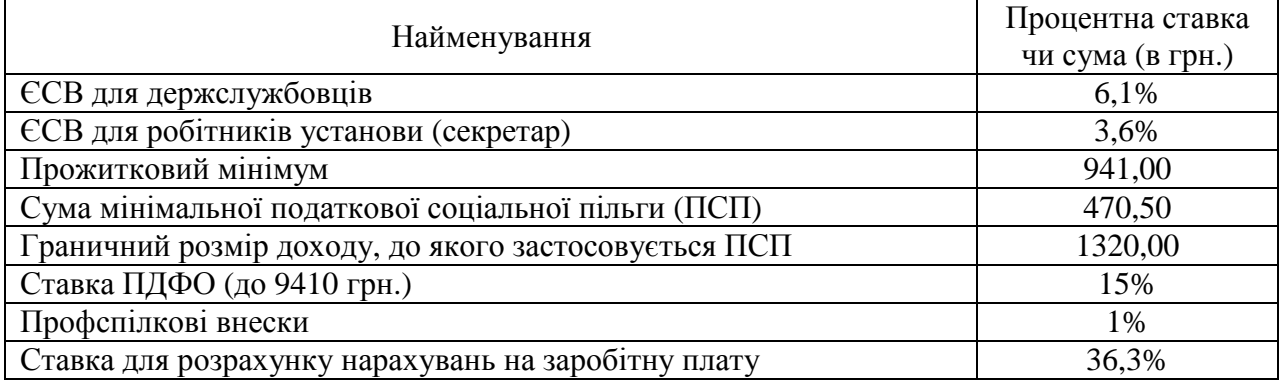

Що необхідно виконати:

- Нарахувати заробітну плату.
- Провести утримання із заробітної плати.
- Визначити суму заробітної плати до видачі.
- Провести нарахування до ЄСВ.
- Сформувати розрахунково-платіжну відомість і меморіальний ордер № 5.

# **ВКАЗІВКИ ДО ВИКОНАННЯ КОНТРОЛЬНОЇ РОБОТИ**

Встановіть програму «ПАРУС – Зарплата 7.40» (демо-версія), за допомогою рекомендаціям, представленим в додатку А. Запустіть програму. Інтерфейс програми представлений на рис. 1.

#### *Налаштування програми*

Найбільш трудомісткий етап впровадження програми – її налаштування. Необхідно ввести великий обсяг необхідної інформації в різні довідники. Від правильного налаштування програми залежить успіх подальшої автоматизації розрахунків зарплати. На практиці, в крупній установі процес налаштування може зайняти декілька місяців.

#### *Введення службовців установи*

Виберіть пункт "Словники" з головного меню, клацніть по рядку "Співробітники". У вікні, що з'явилося, клацніть по рядку " Співробітники ", що знаходиться в лівому верхньому кутку, і натисніть клавішу **Insert**. У вікні, що з'явилося, введіть назву підрозділу, наприклад «Фінансовий відділ». Потім клацніть по таблиці, натисніть клавішу **Insert** і заповніть бланк (Рис. 2)

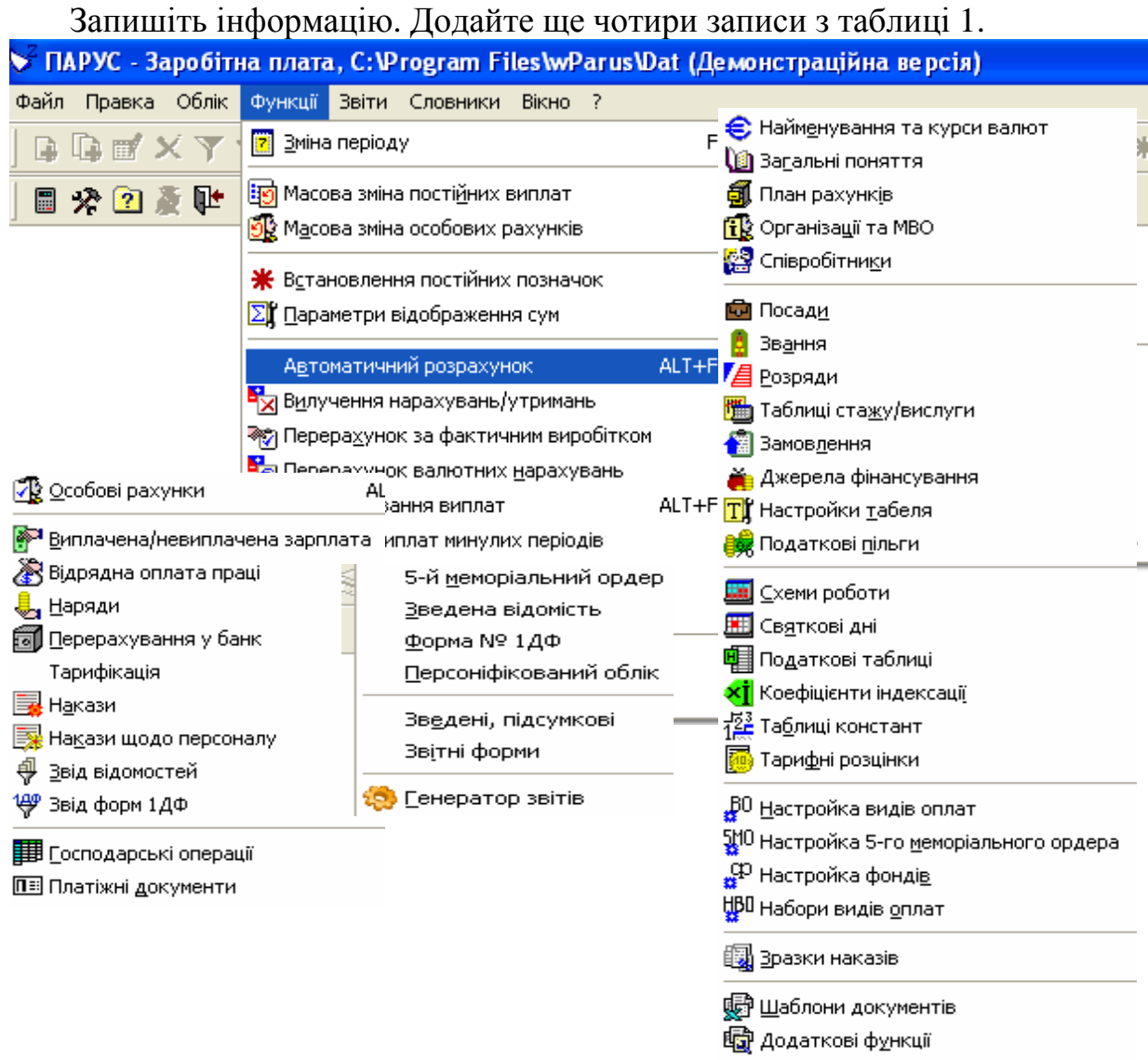

*Рис. 1 - Програма "ПАРУС-Зарплата"* 

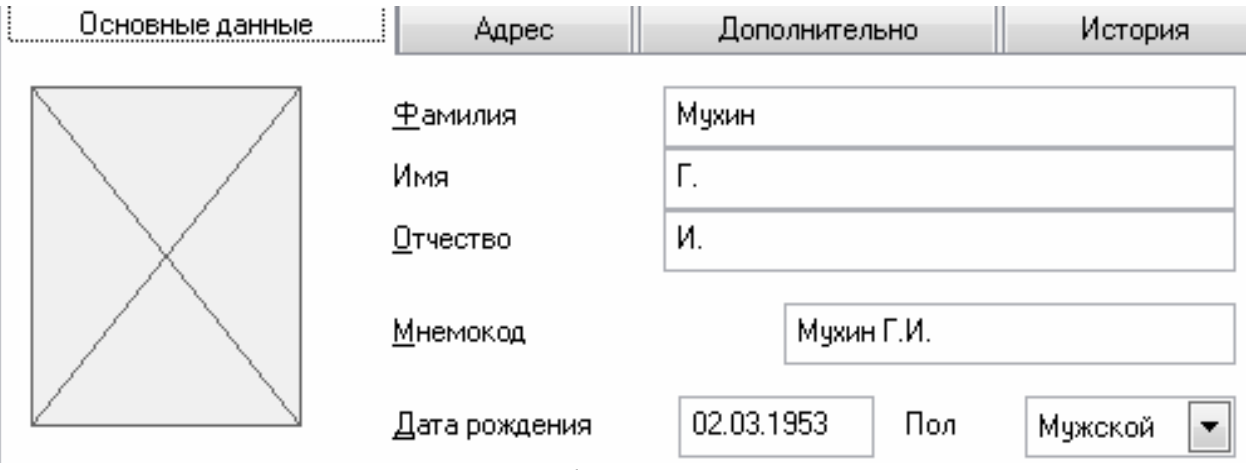

*Рис. 2 – Введення інформації про співробітника*

#### *Заповнення довідника «Посади»*

Виберіть пункт "Словники" з головного меню, клацніть по рядку "Посаду". Заповніть довідник ввівши назви посад із таблиці 1 (рис. 3).

| ⊡ Посади                      |                                                                  |                          |  |  |  |  |  |
|-------------------------------|------------------------------------------------------------------|--------------------------|--|--|--|--|--|
| Посади                        | Посади                                                           |                          |  |  |  |  |  |
| Ниші службовці та робітники   | Мнемокод                                                         | Найменування ∔я́         |  |  |  |  |  |
| <b>(@)</b> Керівники установи | Виконуючий обов"язки директора з фіна Виконуючий обов"язки д     |                          |  |  |  |  |  |
| • Робітники                   | Виконуючий обов"язки директора філії                             | Виконуючий обов"язки ді  |  |  |  |  |  |
| Спеціалісти                   | Виконуючий обов"язки технічного директ Виконуючий обов"язки т¢   |                          |  |  |  |  |  |
|                               | Головний фахівець                                                | Головний фахівець        |  |  |  |  |  |
|                               | Директор                                                         | Директор                 |  |  |  |  |  |
|                               | Директор з персоналу                                             | Директор з персоналу     |  |  |  |  |  |
|                               | Директор з фінансів.                                             | Директор з фінансів.     |  |  |  |  |  |
|                               | Директор філії.                                                  | Директор філії.          |  |  |  |  |  |
|                               | Заступник директора                                              | Заступник директора      |  |  |  |  |  |
|                               | Заступник начальника відділу                                     | Заступник начальника ву  |  |  |  |  |  |
|                               | Заступник технічного директора.                                  | Заступник технічного дир |  |  |  |  |  |
|                               | Заступник фінансового директора.                                 | Заступник фінансового д  |  |  |  |  |  |
|                               | Координаційний директор                                          | Координаційний директор  |  |  |  |  |  |
|                               | Координаційний директор - заст. ген. диф Координаційний директоф |                          |  |  |  |  |  |
|                               | Начальник відділу                                                | Начальник відділу        |  |  |  |  |  |

*Рис. 3 – Словник «Посади»* 

#### *Налаштування таблиць стажу/вислуги*

Відкрийте пункт "Словники" з головного меню, клацніть по рядку "Таблиці стажу/вислуги". У вікні, що з'явилося, виберіть зліва рядок "вислуга", потім клацніть по таблиці справа і, використовуючи клавішу Insert, введіть інформацію про відсоток надбавці залежно від вислуги років:

| ; Таблиці стажу/вислуги              | ∢] Таблиці стажу/вислуги |         |                                               |  |  |  |  |  |
|--------------------------------------|--------------------------|---------|-----------------------------------------------|--|--|--|--|--|
| ∭а Вислуга                           |                          |         | Стаж/вислуга Найменування  Процент підвищення |  |  |  |  |  |
| ← Стаж для лікарняного <mark></mark> | 3                        | вислчга | 10.00                                         |  |  |  |  |  |
|                                      | 5                        | вислуга | 15.00                                         |  |  |  |  |  |
|                                      | 10                       | вислуга | 20.00                                         |  |  |  |  |  |
|                                      | 15                       | вислуга | 25.00                                         |  |  |  |  |  |
|                                      | 20                       | вислуга | 30.00                                         |  |  |  |  |  |
|                                      | 25                       | вислуга | 40.00                                         |  |  |  |  |  |
|                                      |                          |         |                                               |  |  |  |  |  |

*Рис. 4 – Заповнення таблиці для розрахунку надбавки за вислугу років*

#### *Налаштування податкових таблиць*

Відкрийте пункт "Словники" з головного меню, клацніть по рядку "Податкові таблиці". Створите запис "єв1" у верхній таблиці. Цей запис зберігає податкові ставки для розрахунку єдиного соціального внеску держслужбовців. У вікні, що з'явилося, встановіть дату 01.10.2011, натисніть "Записати". У нижній таблиці створите записи відповідно до змін у жовтню 2011 р. (рис. 5):

| Ставки податку                             |           |          |  |  |  |  |  |  |  |
|--------------------------------------------|-----------|----------|--|--|--|--|--|--|--|
| Понад заробітка Процент<br>Сума, що оподат |           |          |  |  |  |  |  |  |  |
| $0.00\,$                                   | 6.100     | 0.00001  |  |  |  |  |  |  |  |
| 14775.00                                   | $0.000\,$ | 901.2750 |  |  |  |  |  |  |  |
|                                            |           |          |  |  |  |  |  |  |  |

*Рис. 5 – Налаштування ставок ЄСВ держслужбовців*

У стовпці "Обкладена сума" в другому рядку необхідно вказати 901,275 – результат множення суми максимального обмеження для нарахування ЄСВ -14775 грн. на 6,1%.

Натисніть кнопку (розмножити) у верхньому лівому кутку вікна. У вікні, що з'явилося, встановіть найменування –«**єв2»,** дату 01.10.2011 , натисніть "Записати" і на питання "Копіювати ставки податку в нову таблицю?" відповідайте "Так". У нижній таблиці з'явилися записи, які необхідно від коректувати (рис. 6). Цей запис зберігає податкові ставки для розрахунку єдиного соціального внеску. робітників установи.

| Ставки податку                          |           |          |  |  |  |  |  |  |  |  |  |
|-----------------------------------------|-----------|----------|--|--|--|--|--|--|--|--|--|
| Понад заробітка Процент Сума, що оподат |           |          |  |  |  |  |  |  |  |  |  |
| 0.00                                    | 3.600     | 0.0000   |  |  |  |  |  |  |  |  |  |
| 14775.00                                | $0.000\,$ | 531,9000 |  |  |  |  |  |  |  |  |  |

*Рис. 6 - Налаштування ставок ЄСВ робітників установи*

Аналогічно введіть податкову ставку для нарахування до ЄСВ (рис 6)

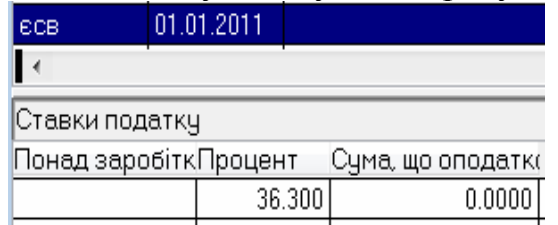

*Рис. 6 – Нарахування до ЄСВ - 36,3%.* 

#### *Налаштування таблиці констант*

Відкрийте пункт "Словники" з головного меню, клацніть по рядку "Таблиці констант". Знайдіть у верхньому рядку запис "Податкова пільга", перейдіть на нижню таблиці і додайте новий запис із датою 01.01.2011 р. і сумою 470,50 грн.

Для запису "Максимальна сума для податкової пільги" введіть новий запис із датою 01.01.2011 р. і сумою 1320 грн.

Для запису "Прожитковий мінімум" введіть новий запис із датою 01.10.2011 р. і сумою 985 грн.

#### *Введення нових видів нарахувань і їх налаштування*

Переходимо до налаштування видів нарахувань. Відкрийте пункт "Словники" з головного меню, клацніть по рядку "Налаштування видів оплат". Створіть новий вигляд нарахування – **Доплата за ранг**. Клацніть по лівій таблиці і натисніть клавішу **Insert** і введіть назву виду оплати, а також коротке позначення (мнемокод), наприклад «ранг». Відкрийте список в рядку «метод» і виберіть запис "Готова сума" (Рис. 7). Запишіть інформацію

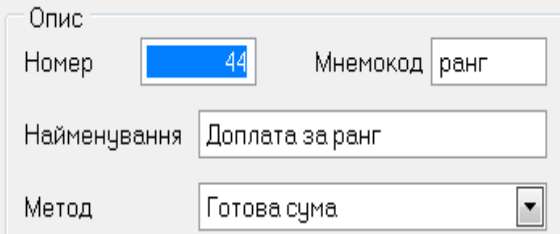

*Рис. 7 - Новий вигляд нарахування «Доплата за ранг»* 

Далі необхідно відкоректувати вид нарахування «надбавка за вислугу років». Клацніть двічі по рядку "Надбавка за вислугу". У вікні (Рис. 8), що з'явилося, натисніть кнопку з трьома крапками в рядку "Входить виплат" і виберіть строку "Оклад посадовий" і за допомогою клавіші «пропуск» помітьте цей запис. Аналогічно помітьте запис « Надбавка за ранг», після чого натисніть кнопку "Вибрати" (Рис. 8). Таким чином, при розрахунку надбавки програма враховуватиме два види нарахування згідно формулі (1).

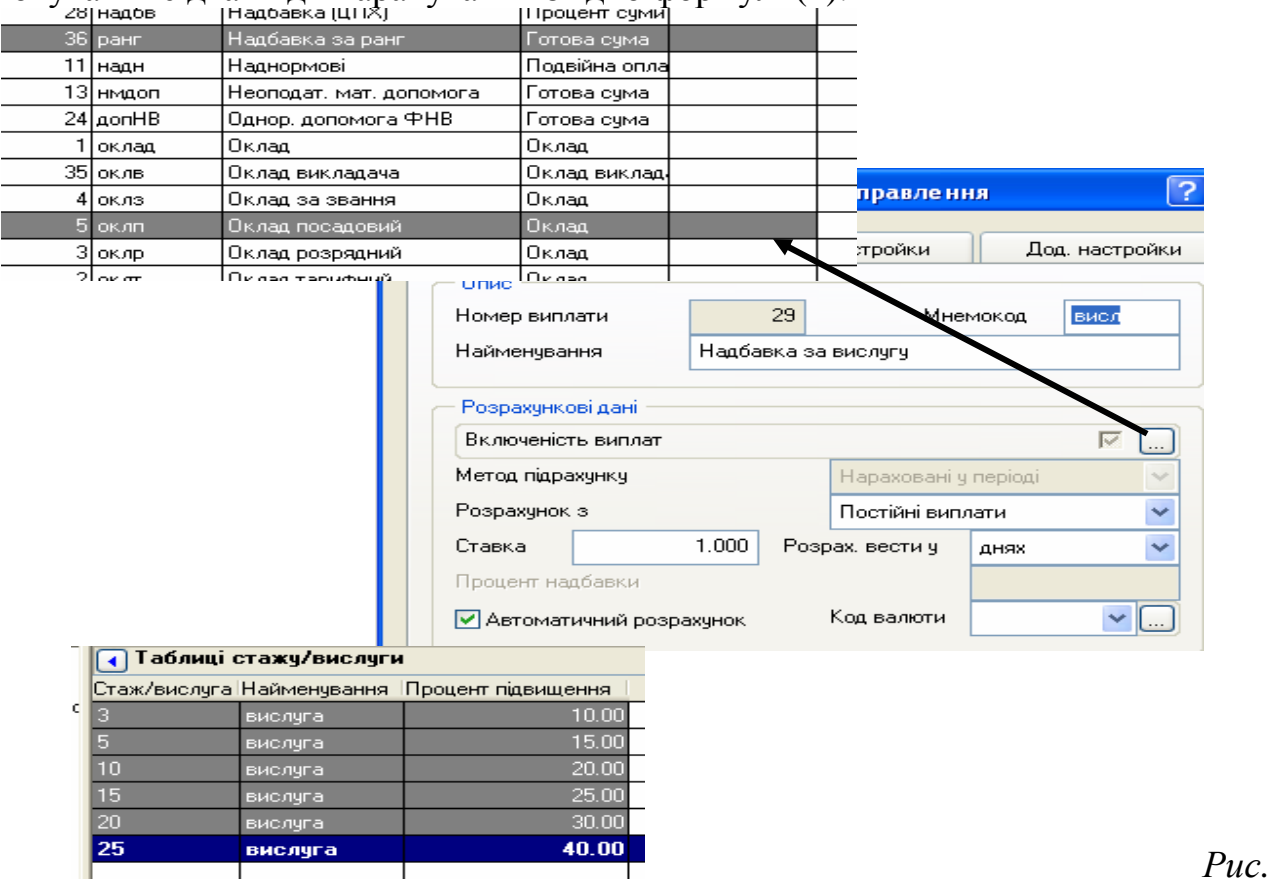

*8 – Налаштування виду оплати «Вислуга років»* 

Потім клацніть по вкладці "Списки/налаштування" у верхній частині вікна і натисніть кнопку із трьома крапками в рядку "Відсоток надбавки від вислуги". У таблиці, що з'явилася, клавішею «пропуск» (Space) помітьте всі рядки з відсотковими ставками і натисніть кнопку "Вибрати". Запишіть зміни. Таким чином, настроєний вид надбавки, який залежно від вислуги років обчислюватиме суму нарахування як відсоток від почасової оплати.

Тепер створимо новий вигляд нарахування – **Надбавка за досягнення в праці**. Для цього натисніть клавішу **Insert** і введіть назву виду оплати «Надб за досягнення в праці», а також коротке позначення (мнемокод, наприклад «ндп»). **Відкрийте список і виберіть запис "Відсоток суми".** 

Після запису в таблиці з'явиться рядок із новим виглядом оплати. Клацніть двічі по цьому рядку. З'явиться вікно налаштування виду оплати (Рис. 9) в якому необхідно:

1. встановити галочку в рядку "Автоматичний розрахунок";

2. у полі "Відсоток основний" введіть відсоткову ставку – 50;

3. натисніть кнопочку в рядку "Включеність виплат" і помітьте клавішею Space "Оклад посадовий", «Надбавка за ранг», Надбавка за вислугу», після чого натисніть кнопку "Вибрати";

4. натисніть кнопку "Записати"

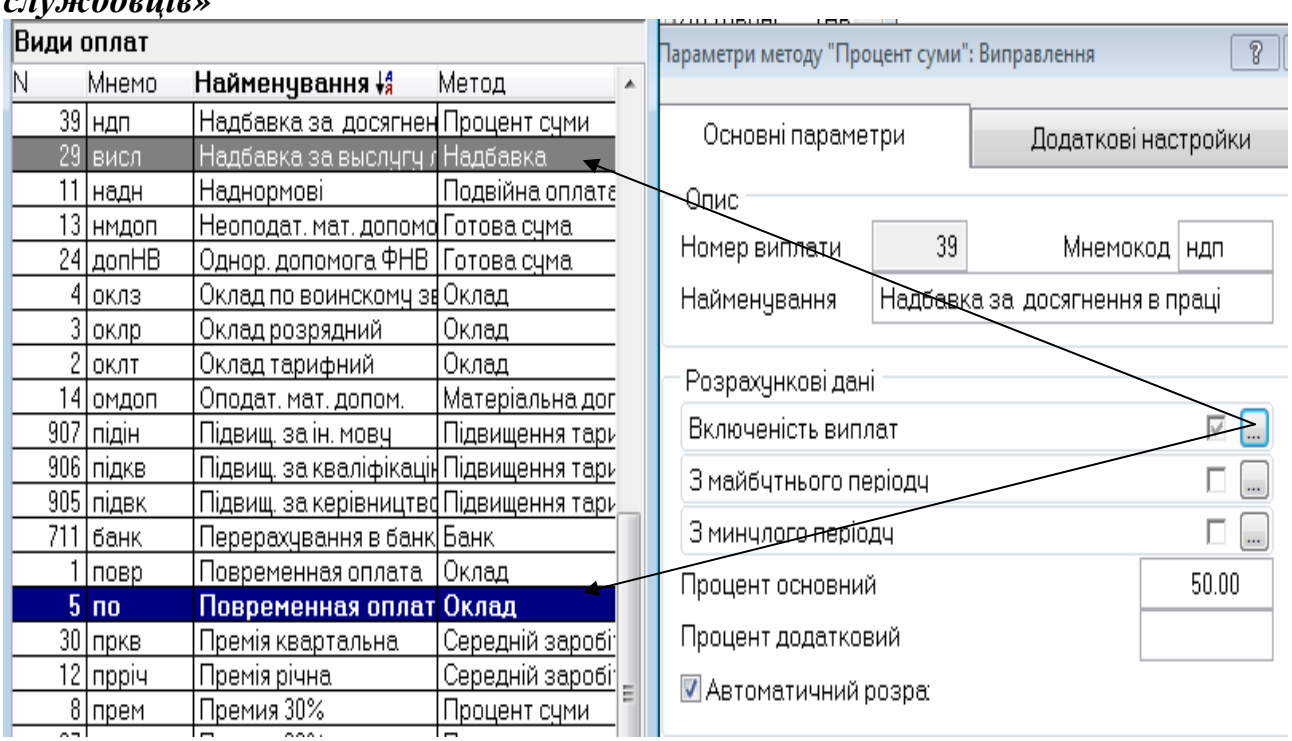

*Використовуючи вихідні дані, створіть вид нарахувань – «Премія держслужбовців»*

*Рис. 9 – Налаштування виду оплати*

# *Введення нових видів утримань і їх налаштування*

Додайте новий вигляд утримання: **ЄСВ 6,1%**. Для цього клацніть по рядку "Збір в пенс. фонд" в правій таблиці і натисніть кнопку <sup>[24</sup> (розмножити) у верхньому лівому кутку вікна. Змініть назву виду утримання у вікні, що з'явилося:

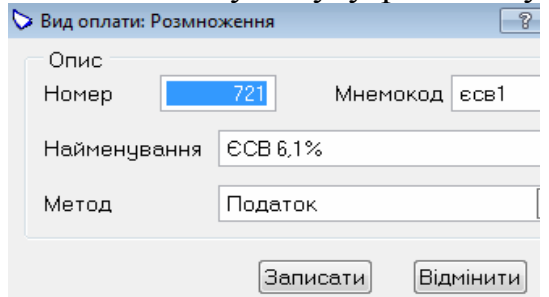

*Рис. 10 – Введення нового виду утримання*

Після підтвердження запису клацніть двічі по рядку, що з'явився. Натисніть кнопку з трьома крапками в рядку "податкова таблиця" і підключіться до рядка "єв1" із датою 01.10.2011 р. Таким чином, створений новий вигляд утримання, який автоматично обчислює суму єдиного соціального внеску для держслужбовців.

Оскільки на попередньому етапі в таблицю нарахувань доданий новий вигляд оплат, їх необхідно "прив'язати" до видів утримань так, щоб програма "не забула" їх врахувати при розрахунку податків і внесків. Для цього клацніть по вкладці "Списки" вікна і натисніть кнопку з трьома крапками в рядку види

"Оподаткувань оплат – що Включаються". Використовуючи клавішу «пропуск» (**Space)** помітьте нові види «нарахування. Запишіть інформацію.

Аналогічно створите вид утримань - єдиний соціальний внесок для інших робітників установ – ( ЄСВ 3,6%).

Під час роботи з НДФЛ необхідно провести прив'язку нового виду оплат в двох позиціях: "Оподаткований види оплат – що Включаються" і "Нарахування для розрахунку заробітної плати"**. Крім того, натисніть кнопочку з трьома крапками в рядку "Виключені", помітьте клавішею «пропуск» (Space) новий вид "ЄСВ 6,1%» і «ЄСВ 3,6%).** 

#### *Введення і налаштування фондів*

Відкрийте пункт "Словники" з головного меню, клацніть по рядку "Налаштування фондів". Клацніть двічі по першому рядку таблиці, що з'явилася, потім по кнопці в рядку "Вхідні виплати" і клавішею «пропуск» (Space) помітьте новий вид нарахувань. Запишіть зміни і повторіть операцію для решти рядків таблиці.

# *Налаштування меморіального ордера № 5*

Програма "ПАРУС" може автоматично сформувати список проводок по нарахуванню заробітної плати і нарахуванням на неї (по соціальному страхуванню, перерахуванням до фонду зайнятості, пенсійний фонд тощо). При формуванні списку проводок по заробітній платі програма обробляє виплати і утримання відповідно до записів, настроєних для формування п'ятого меморіального ордера, який фактично є шаблоном господарських операцій по обліку заробітній платі. Створення зведених проводок по заробітній платі, зміна параметрів, складу зведення проводок або характеристик окремих проводок по заробітній платі проводиться у вікні «Налаштування п'ятого меморіального ордера» (пункт меню "Словники").

У нашому учбовому прикладі необхідно прив'язати до кожної проводки відповідні види оплат або утримань. Клацніть двічі по першому рядку "Нараховане заробітної плати", потім по вкладці вікна "Параметри розрахунку" і в полі "Вид оплати" відберіть види нарахувань, які враховуються даною проводкою. Для цього клацніть в дане поле, натисніть клавішу F4 і **пропуском** помітьте вхідні види нарахувань. В результаті в полі з'явиться запис:

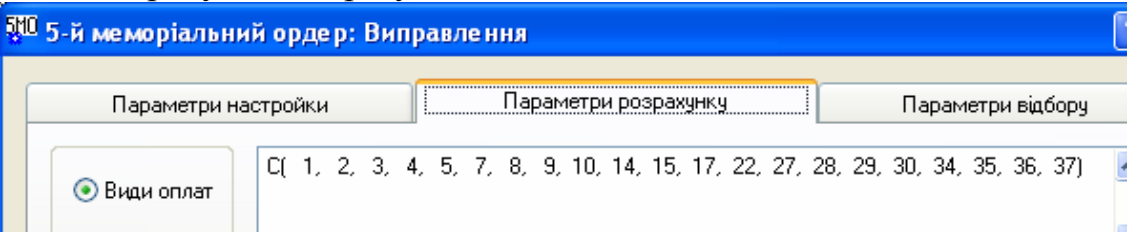

*Рис. 11 – Налаштування проводки – підключення видів оплат*

Отже, в полі записується формула С() (латинська велика буква), де в дужках указуються через кому номера відібраних нарахувань. *Окрім формули С() можуть використовуватися наступні формули:* 

*F() – для видів оплат, нарахованих в поточному періоді за майбутній період;* 

*P() – для видів оплат, нарахованих в поточному періоді за минулий період;* 

*T() - для видів оплат, нарахованих в поточному періоді за поточний період;* 

*N() – для видів оплат, нарахованих в минулому періоді за поточний + види оплат в поточному періоді за поточний період;* 

*D() – збирає всі борги; I() – збирає всі нарахування; E() – збирає всі утримання. У дужках змінних D, I,E нічого заводити не треба.* 

Облік нарахувань на зарплату вимагає підключення записів із таблиці "Фонди". Клацніть двічі по рядку "Нараховане внесків на обов'язкове пенсійне страхування", потім по вкладці вікна "Параметрі розрахунку" і перемкніться на полі "Фонди". Клацніть в область поля натисніть клавішу F4 і клавішею Space помітьте відповідні записи в таблиці, що з'явилася (рис. 12):

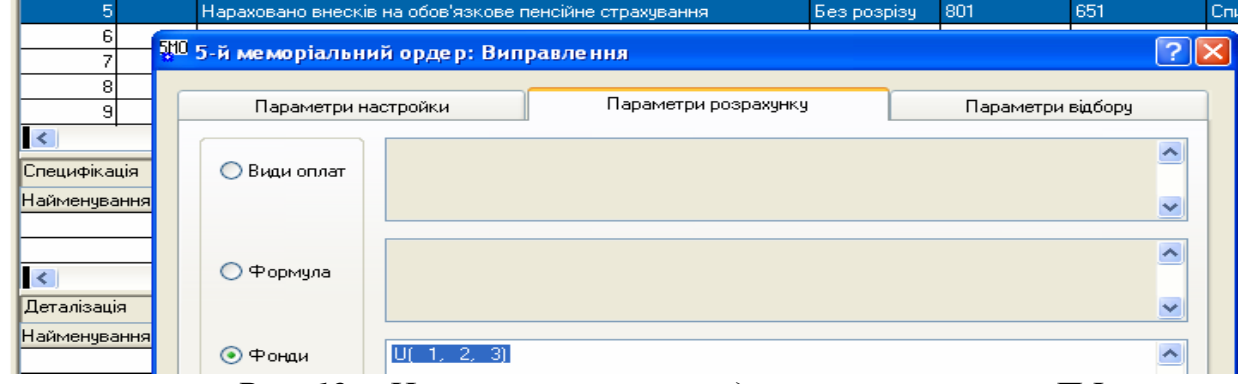

*Рис. 12 – Налаштування проводки – нарахування в ПФ*

# *Розрахунок заробітної плати*

Завдання необхідно виконувати в наступному порядку:

- 1. Сформувати особові рахунки;
- 2. Розрахувати заробітну плату;
- 3. Провести нарахування на зарплату;

4. Сформувати меморіальний ордер № 5 і записати господарські операції по обліку витрат на оплату праці;

5. Сформувати розрахунково-платіжну відомість;

6. Сформувати розрахункові листки

# *Формування особових рахунків*

Особові рахунки – головний документ програми. Заповнення особових рахунків - найбільш відповідальний етап роботи. Виберіть пункт "Облік" з головного меню, потім пункт "Особові рахунки" (швидкий вибір – натиснення клавіш Alt і L ). Клацніть по верхній таблиці і натисніть клавішу **Insert**. Виберіть режим "Особовий рахунок співробітника", у вікні, що з'явилося, натисніть на кнопочку **в рядку "Співробітник"** і двома клацаннями ЛК виберіть перше прізвище. Потім, використовуючи кнопочки  $\Box$  встановіть посаду, звання, склад, категорію особового рахунку і схему роботи:

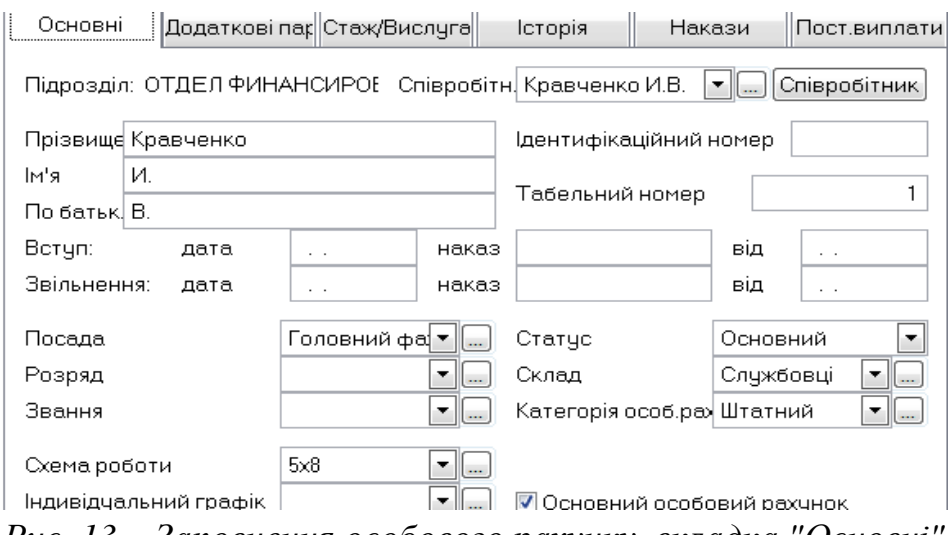

*Рис. 13 – Заповнення особового рахунку, вкладка "Основні"* 

Потім клацніть по вкладці Стаж/вислуга, потім двічі - по рядку "Вислуга", знову двічі – по рядку "Вислуга" у верхній таблиці, після чого введіть у вікні стаж згідно табл.3 (наприклад, 6 літ). Натисніть кнопку "Закрити". У основному вікні з'явиться запис, який вказує на вислугу.

Клацніть по вкладці "Пост. виплати". Ваше завдання – відібрати в ліву таблицю постійні нарахування, а в праву – постійні утримання. Згідно умові завданнядля зав. кафедрою, професори встановлені наступні види нарахувань:

- оклад посадовий (це по суті почасова оплата);
- доплата за ранг (згідно табл.2)
- надбавка за вислугу років;
- надбавка за досягнення в праці
- премія

Для відбору перерахованих видів оплат клацніть по лівій таблиці, натисніть клавішу **Insert** і пропуском відберіть відповідні рядки. Натисніть кнопку "Вибрати". У таблиці відіб'ються вибрані види оплат (рис. 18).

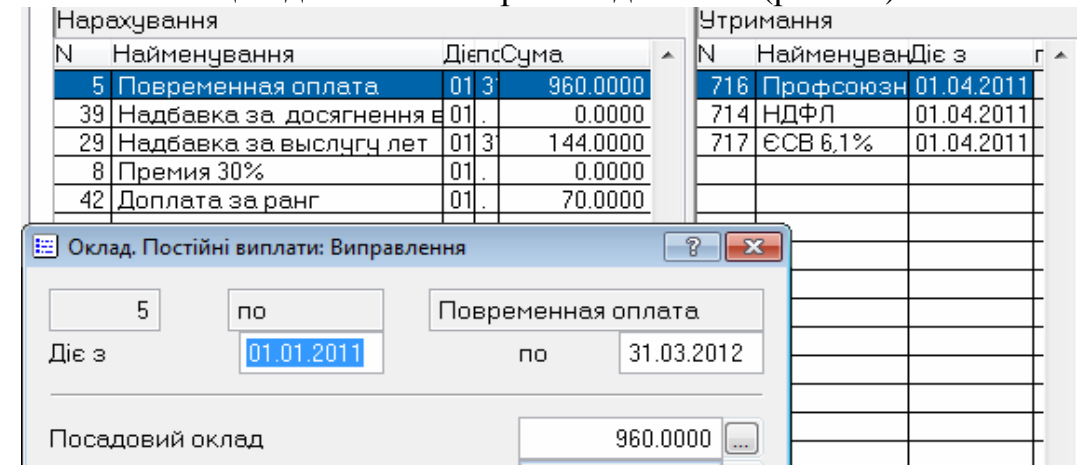

*Рис. 14 – Введення і налаштування постійних виплат*

Клацніть двічі по рядку "Оклад посадовий" і введіть розмір окладу - 3380 грн. в поле "Посадовий оклад" (Рис. 14). Запишіть інформацію.

Клацніть двічі по рядку "Надбавка за ранг» і введіть суму (наприклад, 70 грн.). Запишіть інформацію

До видів утримання відносяться:

- НДФЛ;
- ЄСВ для держслужбовців;
- профспілкові внески.

Для відбору перерахованих видів утримань клацніть по правій таблиці, натисніть клавішу **Insert** і пропуском відберіть відповідні рядки. Натисніть кнопку "Вибрати". Запишіть інформацію.

Повторіть операції, ввівши решту особових рахунків, згідно таблицям 1-6.

#### *Розрахунок зарплати і формування звітності*

Для того, щоб розрахувати зарплату виберіть пункт "Функції" з головного меню, потім пункти "Автоматичний розрахунок" і "Розрахунок із постійних виплат". У вікні, що з'явилося, встановіть крапку в рядку "все" і натисніть кнопку "Розрахувати". В результаті будуть підраховані нарахування і утримання для всіх службовців райдержадміністрації.

Сума до видачі відбита в рядку між таблицями. Приклад розрахунку представлений на рис. 15.

|   | <b>22 Особові рахунки</b>            |     |     |                |                                             |    |    |                                                         |        | $\Box$                   | ▣        |
|---|--------------------------------------|-----|-----|----------------|---------------------------------------------|----|----|---------------------------------------------------------|--------|--------------------------|----------|
|   | • Особові рахунки                    |     |     |                |                                             |    |    | ◀ Особові рахунки, жовтень 2011 р. ОТДЕЛ ФИНАНСИРОВАНИЯ |        |                          |          |
|   | • 0 1. ОТДЕЛ ФИНАНСИРОВАНИЯ И        |     |     | и экономики    | $\left  \mathbf{x} \right $<br>Таб.номекПІБ |    |    | До видачі                                               | Посада |                          | Зва⊩⊿    |
|   | • 2. Рабочие и служащие              |     |     |                |                                             |    |    | I Кравченко И.В I                                       |        | 1820.45 Головний фахівец |          |
| ∢ | m                                    |     |     |                | Ш                                           |    |    |                                                         |        |                          |          |
|   |                                      |     |     |                | 2309.78 - 489.33 = 1820.45                  |    |    |                                                         |        |                          |          |
|   | Нарахування                          |     |     |                |                                             |    |    | <b>Утримання</b>                                        |        |                          |          |
|   | N <sub>1</sub> Найменування          | Заз | Дні | ГодиниСума     |                                             | ₫Α | IN | Найменування                                            | За     | Сума                     | Замовл ▲ |
|   | 5 Повременная оплата                 |     |     | 21.00 168.00   | 960.00                                      |    |    | 717 CCB 6.1%                                            |        | 140.90                   |          |
|   | 8 Премия 30%                         |     |     |                | 533.03                                      |    |    | 714   НДФЛ                                              |        | 325.33                   |          |
|   | <u> 29   Надбавка за выслугу лет</u> |     |     | 121.001168.001 | 154.50                                      |    |    | 716 Профсоюзні внески                                   |        | 23.10                    |          |
|   | 39 Надбавка за досягнення в пра      |     |     |                | 592.25                                      |    |    |                                                         |        |                          |          |
|   |                                      |     |     |                |                                             |    |    |                                                         |        |                          |          |
|   | 42 Доплата за ранг                   |     |     |                | 70.00                                       |    |    |                                                         |        |                          |          |

*Рис. 15 – Приклад розрахунку нарахувань і утримань*

Якщо у окремих працівників є додаткові нарахування або утримання, що не входять до складу постійних, то їх можна додавати в процесі перевірки розрахунків. Можна перераховувати зарплату, використовуючи відповідні пункти меню.

Обчислимо нарахування на заробітну плату, які мають бути перераховані в ЄСВ. Для цього виберіть пункт "Функції" з меню, потім пункт "Формування фондів". У вікні встановіть режими розрахунку для всіх працівників і сформуйте фонди.

#### *Облік і звітність*

Сформуйте меморіальний ордер № 5 і запис господарських операцій у відповідний журнал. . Клацніть по однойменному рядку зліва і введіть новий запис "2011 р.". Знайдіть серед словників "Шаблони документів", встановіть курсор миші у верхній рядок зліва, клацніть правою кнопкою, виберіть пункт "Автопошук шаблонів". У вікні, що з'явилося, натисніть кнопку "Помітити все", а потім "Додати".

Нарешті виберіть пункт "Звіти", потім пункт "5-й меморіальний ордер". У вікні, що з'явилося, за допомогою кнопки підключіть шаблон звіту "5-й МО" (рис.16).

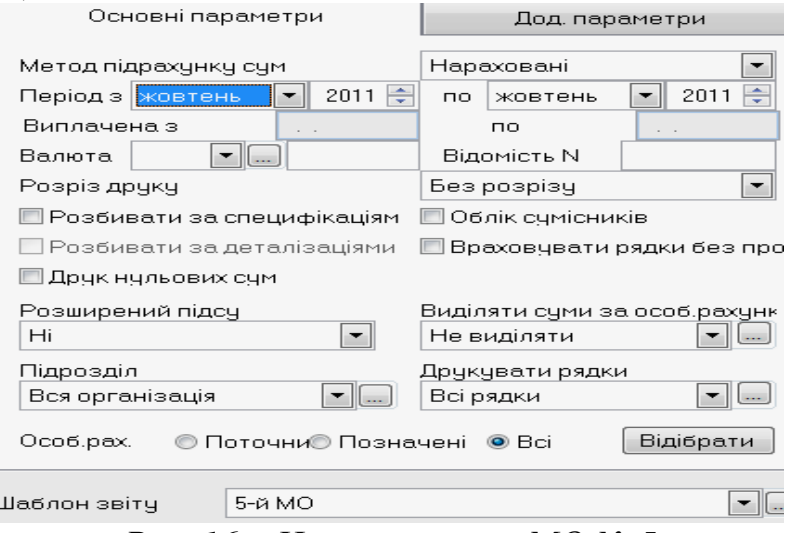

*Рис. 16 – Налаштування МО № 5* 

Натисніть вкладку "Додаткові параметри" і встановіть галочку в рядку "Записати в облік господарських операцій". Встановіть дату розрахунку зарплати 29.10.2011 р. і розділ журналу. Після натиснення кнопки "Почати" програма сформує МО в Excel і зробить записи в журналі господарських операцій.

Платіжні відомості формуються автоматично. Для цього досить натисніть поєднання клавіш Shift F4 і вибрати потрібний звіт. Виберіть, наприклад, «Розрахунково-платіжну відомість по видах оплат». Самостійно сформуйте решту відомостей.

Клацніть по кону "Особові рахунки" і натисніть клавішу F4. Виберіть пункт меню "Розрахунковий лист". У вікні налаштування, що з'явилося, поставте галочку в рядку "Входить виплат" (це означає, що враховуватимуться всі нарахування і утримання), знайдіть шаблон документа і сформуйте його.

# **СПИСОК РЕКОМЕНДОВАНИХ ДЖЕРЕЛ**

1. Податковий кодекс України, із змінами і доповненнями, внесеними Законом України від 23 грудня 2010 року N 2856-VI

2. Онищенко Т. Оплата труда. Налоговый и бухгалтерский учет/Т. Онищенко, Ю. Рудяк, М. Пустовит. – Х.: Фактор, 2006. – 496 с.

3. Оплата праці та інші розрахунки з персоналом підприємства / За ред.. А.М. Коваленко. – Дніпропетровськ: ВВК «Баланс-Клуб», 2007. – 528 с.

4. Івахненков С.В. Інформаційні технології в організації бухгалтерськго обліку та аудиту: Навч. Посіб./ С.В. Івахненков –К.: Знання, 2006.-350 с

5. Методическое пособие по изучению системы Парус-Предприятие 7.40, модуль «Заработная плата», для организаций, состоящих на бюджете. – К.: УМЦ корпорации «Парус», 2003 – 54 с.

#### *Навчальне видання*

#### Методичні вказівки до виконання контрольної роботи з курсу **"Інформаційні системі і технології в обліку та аудиті"**  *(для слухачів другої вищої освіти центру післядипломної освіти та заочного навчання спеціальності 7.03050901 "Облік і аудит")*

Укладач **Мордовцев** Сергій Михайлович

Відповідальний за випуск: *А. І. Кузнецов*

*В авторській редакції*

Комп'ютерний набір: *С. М. Мордовцев*

Комп'ютерне верстання *К. А. Алексанян*

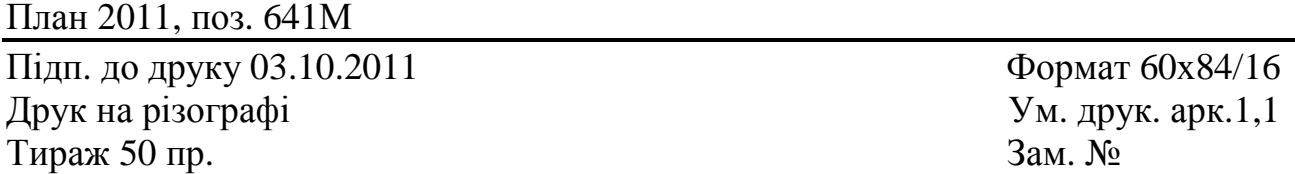

Видавець і виготовлювач: Харківська національна академія міського господарства, вул. Революції, 12, Харків, 61002 Електрона адреса: rectorat@ksame.kharkov.ua Свідоцтво суб'єкта видавничої справи: ДК №4064 від 12.05.2011 р.